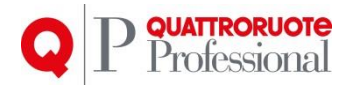

# **Documentazione Gestione Anagrafica Interlocutori**

Quattroruote Professional Ver. 1.0.0 Prodotto Gestione Anagrafica Interlocutori Protocollo 03/16

Tutto il materiale contenuto nel presente documento è di proprietà di Editoriale Domus S.p.A. e dalle Società a essa collegate e, in quanto tale, è oggetto di diritti esclusivi della stessa Editoriale Domus S.p.A. con sede in Rozzano (Milano - Italia), Via Gianni Mazzocchi, 1/3. Ne è vietata quindi ogni riproduzione, anche parziale, senza l'autorizzazione scritta della Editoriale Domus S.p.A. ivi compresi, a titolo meramente esemplificativo, testi, immagini, filmati, piantine, mappe, fotografie e quant'altro

1

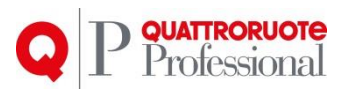

# **Sommario**

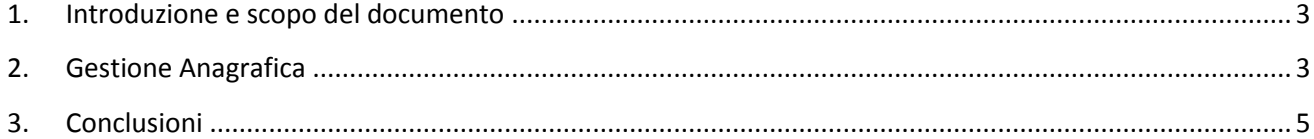

Tutto il materiale contenuto nel presente documento è di proprietà di Editoriale Domus S.p.A. e dalle Società a essa collegate e, in quanto tale, è oggetto di diritti esclusivi della stessa Editoriale Domus S.p.A. con sede in Rozzano (Milano - Italia), Via Gianni Mazzocchi, 1/3. Ne è vietata quindi ogni riproduzione, anche parziale, senza l'autorizzazione scritta della Editoriale Domus S.p.A. ivi compresi, a titolo meramente esemplificativo, testi, immagini, filmati, piantine, mappe, fotografie e quant'altro

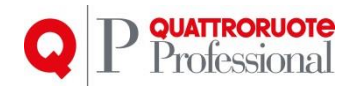

# <span id="page-2-0"></span>**1. Introduzione e scopo del documento**

Stiamo lavorando per rendere Infocar Repair più funzionale, più facile da usare, e più accattivante a livello grafico, il tutto per essere sempre al passo con i tempi e le nuove tecnologie.

Lo scopo del documento è quello di elencare le funzionalità e il "modus operandi" per effettuare le operazioni.

# <span id="page-2-1"></span>**2. Gestione Anagrafica**

#### *2.1. Anagrafica Interlocutori*

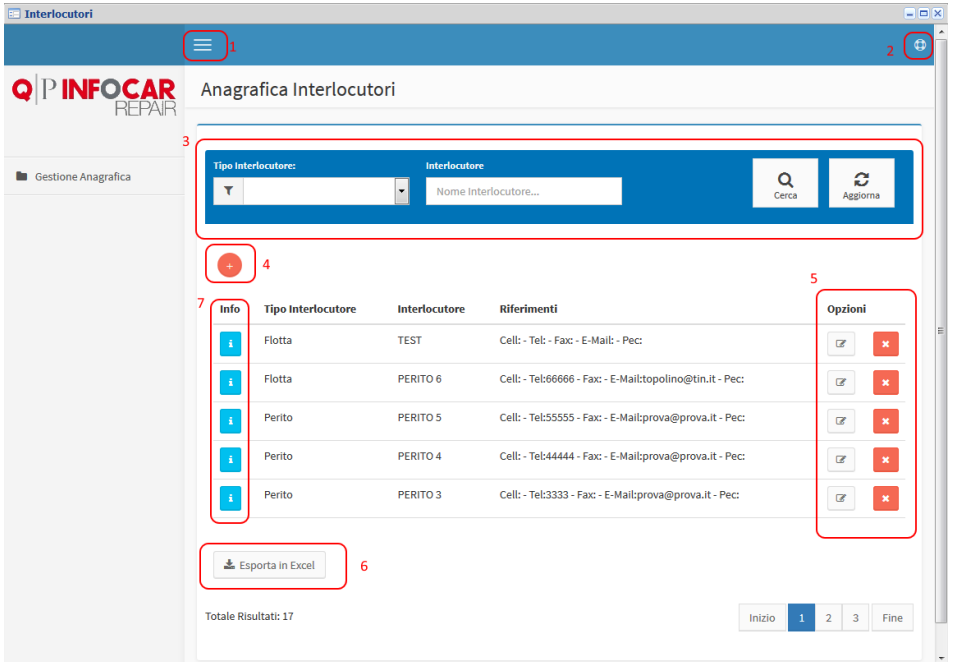

Una volta cliccato sulla voce di menu preposta (Menu -> Anagrafiche -> Clienti), si aprirà una schermata come nell'immagine.

Le finestre sono così composte (rispettivamente per i numeri segnati):

- 1. **Nascodi menu:** cliccando sul tasto, il menu a sinistra scomparirà permettendo così una maggiore superficie di lavoro.
- 2. **Aiuto:** Cliccando sul tasto verrà mostrato il manuale di utilizzo.
- 3. **Filtro:** filtro di ricerca, è possibile digitare dei parametri di ricerca e successivamente premere il tasto **"Cerca"** a destra; per eliminare il filtro e caricare l'elenco completo, premere **"Aggiorna"**.
- 4. **Nuovo Interlocutore:** Premendo il tasto, si aprirà una scheda nuova dove andare ad inserire tutti i dati.
- 5. **Opzioni:** I tasti in questione servono rispettivamente per andare a modificare o ad eliminare un Interlocutore.
- 6. **Esporta in Excel:** Premendo questo tasto è possibile estrarre l'intero elenco, se è presente un filtro, verrà esportato il risultato.
- 7. **Info:** Premendo il tasto è possibile visualizzare il dettaglio del singolo Interlocutore.

Tutto il materiale contenuto nel presente documento è di proprietà di Editoriale Domus S.p.A. e dalle Società a essa collegate e, in quanto tale, è oggetto di diritti esclusivi della stessa Editoriale Domus S.p.A. con sede in Rozzano (Milano - Italia), Via Gianni Mazzocchi, 1/3. Ne è vietata quindi ogni riproduzione, anche parziale, senza l'autorizzazione scritta della Editoriale Domus S.p.A. ivi compresi, a titolo meramente esemplificativo, testi, immagini, filmati, piantine, mappe, fotografie e quant'altro

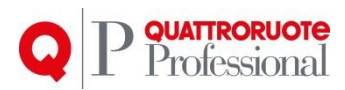

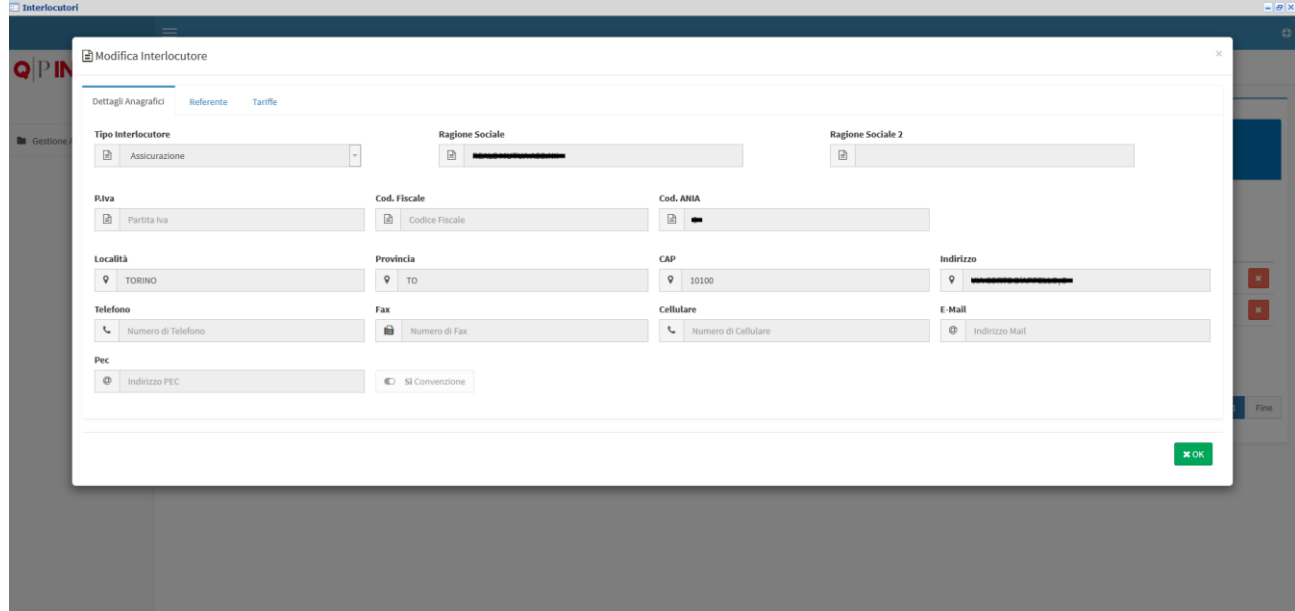

Cliccando sulle Info dell'interlocutore, verrà mostrata una finestra che mostrerà il dettaglio di quest'ultimo, con tutte le informazioni salienti, e la tariffa associata.

Tutto il materiale contenuto nel presente documento è di proprietà di Editoriale Domus S.p.A. e dalle Società a essa collegate e, in quanto tale, è oggetto di diritti esclusivi della stessa Editoriale Domus S.p.A. con sede in Rozzano (Milano - Italia), Via Gianni Mazzocchi, 1/3. Ne è vietata quindi ogni riproduzione, anche parziale, senza l'autorizzazione scritta della Editoriale Domus S.p.A. ivi compresi, a titolo meramente esemplificativo, testi, immagini, filmati, piantine, mappe, fotografie e quant'altro

4

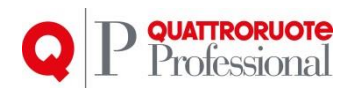

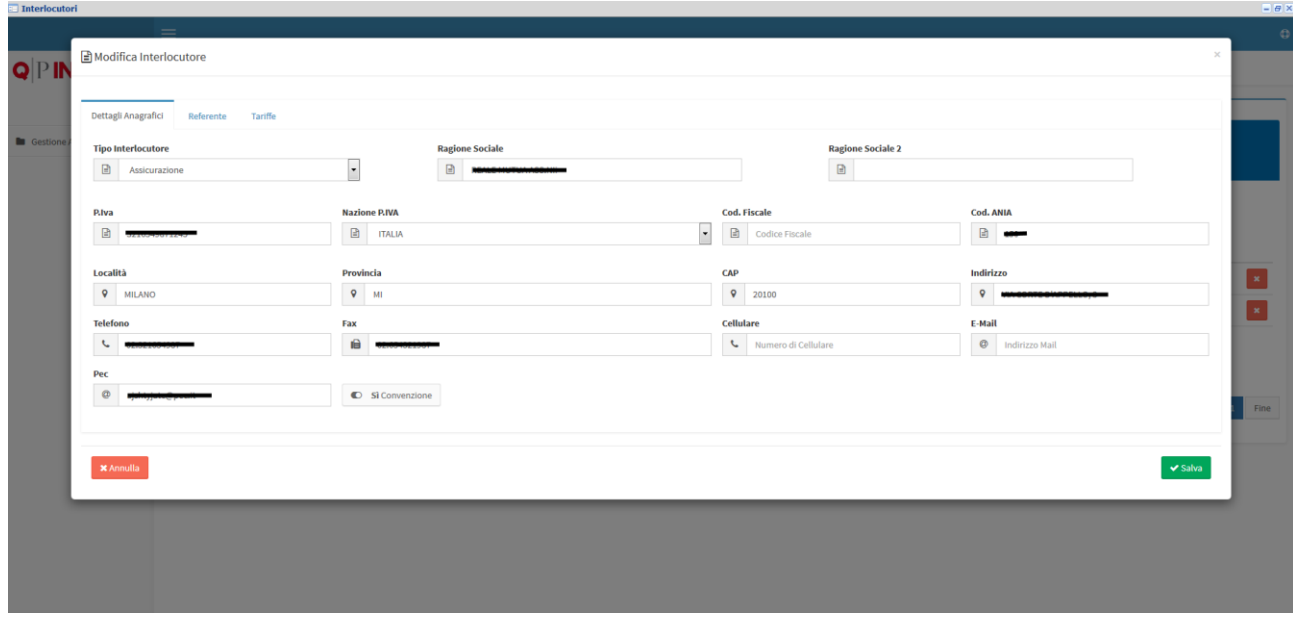

L'inserimento/Modifica di un Interlocutore, è molto semplice.

Una volta scelta la tipologia di interlocutore, verranno mostrati i campi da compilare associati alla tipologia.

Una volta inserita la località, se il sistema riconosce il comune, verranno compilati in automatico i campi della provincia e del cap, altrimenti verrà segnalato come Estero, quindi provincia EE e cap 00000, sarà comunque possibile modificare i dati.

Premere il tasto "**Salva**" per memorizzare i dati appena inseriti.

# <span id="page-4-0"></span>**3. Conclusioni**

Come si è potuto constatare, le nuove finestre risultano più chiare ed intuitive, andando a modificare anche delle funzionalità, ascoltando le segnalazioni degli Utenti, e cercando di sviluppare delle soluzioni che potessero semplificare il lavoro il più possibile.

5